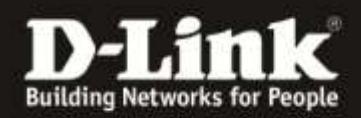

## **Firmware Update für den DCH-S150**

- 1. Download the latest Firmware ftp://ftp.dlink.de/dch/@archive/beta/DCHS150\_fw\_reva\_122BetaB06.zip
- 2. Unzip the BIN-file (\*.bin) to your desktop.
- 3. Unplug the DCH-S150
- 4. Please use a PIN or needle to push the reset button while you plug in the DCH-S150 again.
- 5. Hold the reset button until the LED is flashing red
- 6. Connect your PC to the Wireless Network of the DCH-S150 SSID: DCH-S150-XXXX (XXXX= The last four characters of the MAC Address of the DCH-S150)
- 7. Open [http://192.168.0.60](http://192.168.0.60/) in a web browser

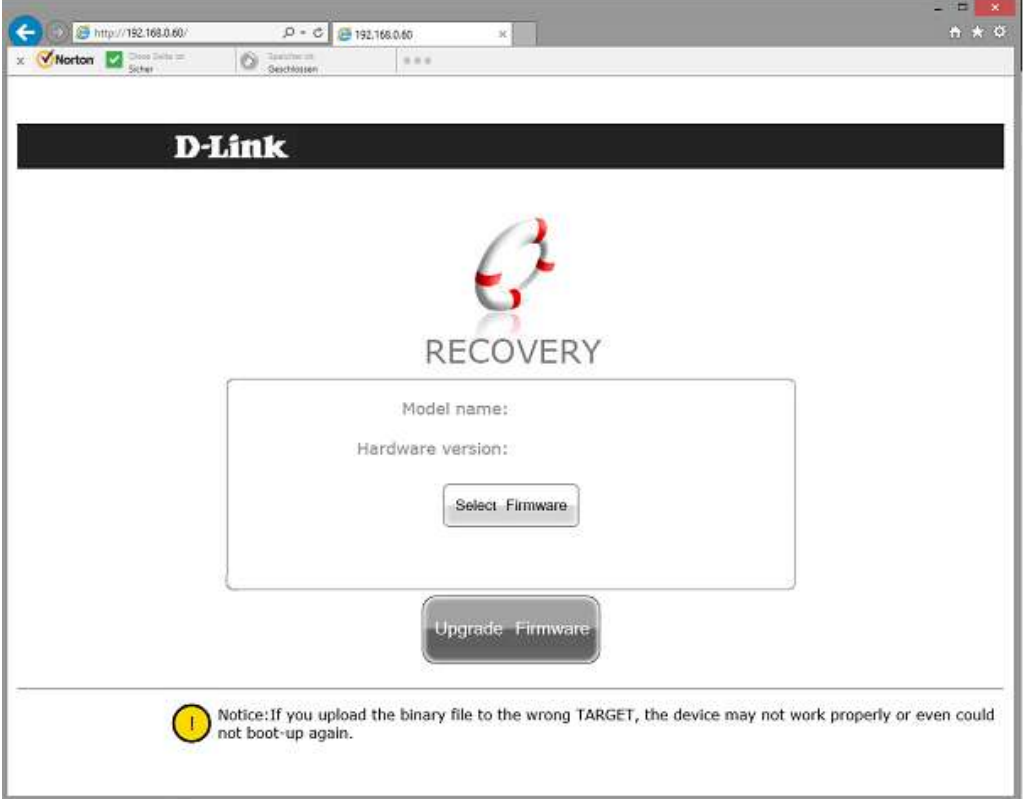

- 8. Click on "Select Firmware", select the BIN-file from your desktop and Upgrade the Firmware. After the Update the DCH-S150 reboots and you can close the Website.
- 9. Rerun the Setup Process after the Update.